#### **Tutoriel Tribu**

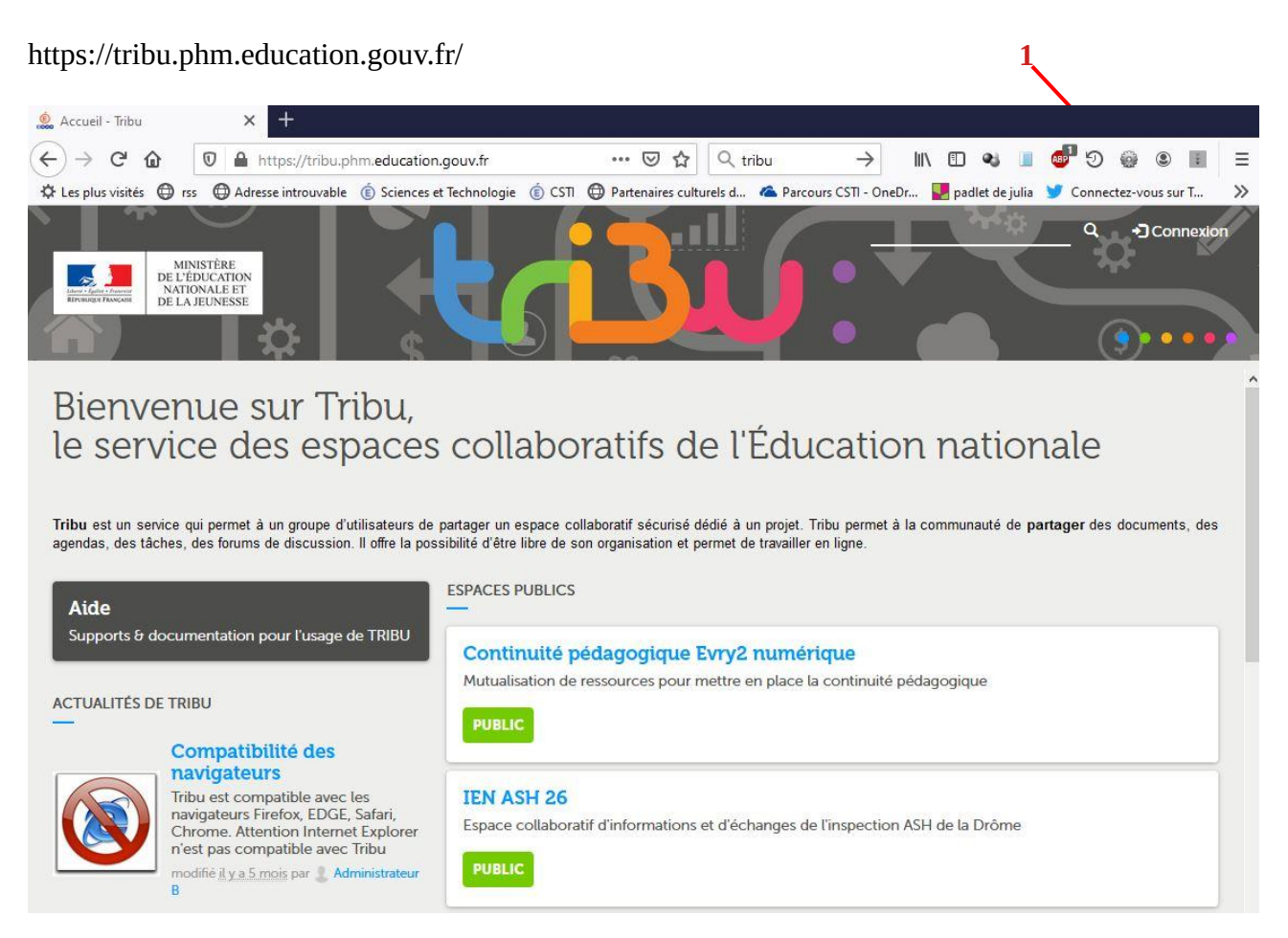

#### **Première étape : se connecter**

Cliquer sur le bouton connexion (1) puis se connecter en fonction de sa situation administrative (2)

# Choisissez votre mode d'authentification Je suis un utilisateur académique ou de l'administration Je suis un utilisateur de l'Enseignement supérieur, de la centrale. Recherche et de l'Innovation ou du ministère de l'Agriculture et de l'Alimentation. **SE CONNECTER SE CONNECTER** Je suis un utilisateur externe, je possède un compte de type : prenom.nom@tribu.local. **SE CONNECTER**

#### Choisir son guichet (1) puis valider (2)

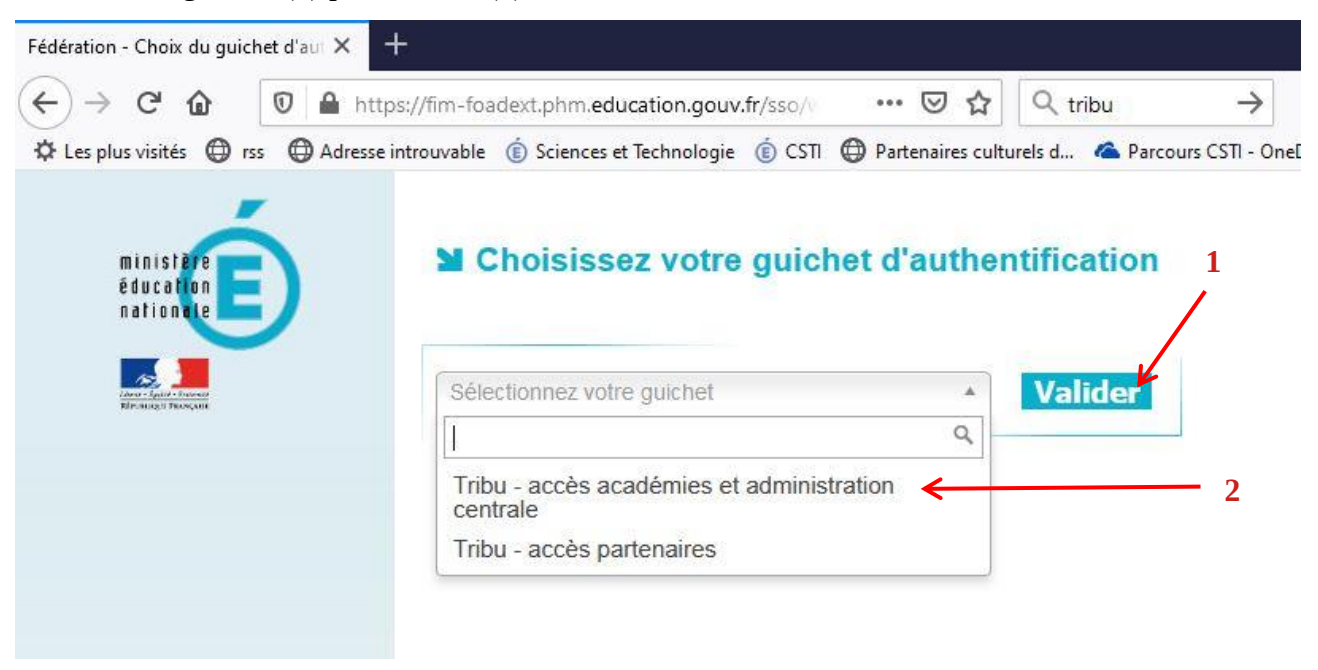

Puis Aix-marseille (1) – bouton Valider (2) ; avant de vous authentifier avec les paramètres de votre compte Iprof (3).

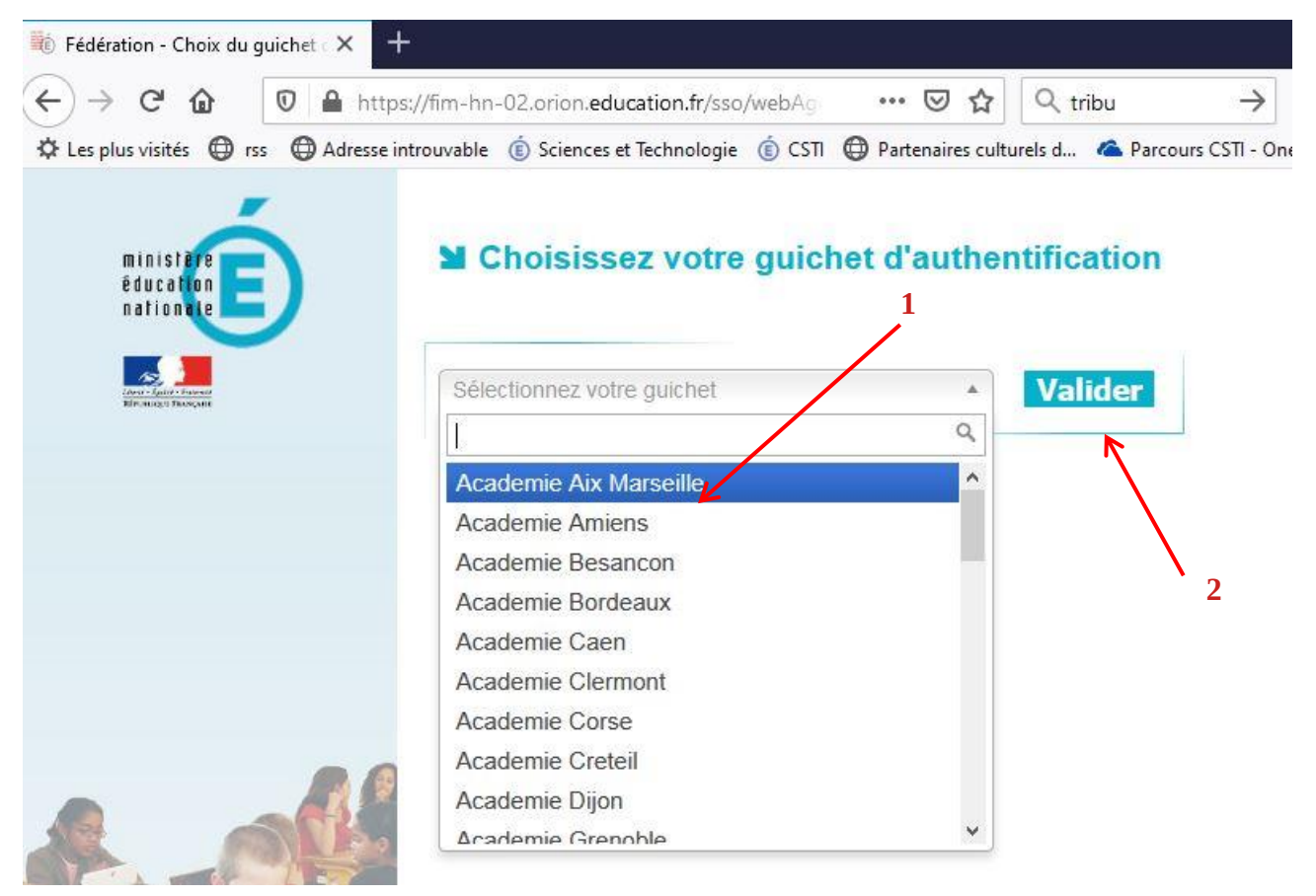

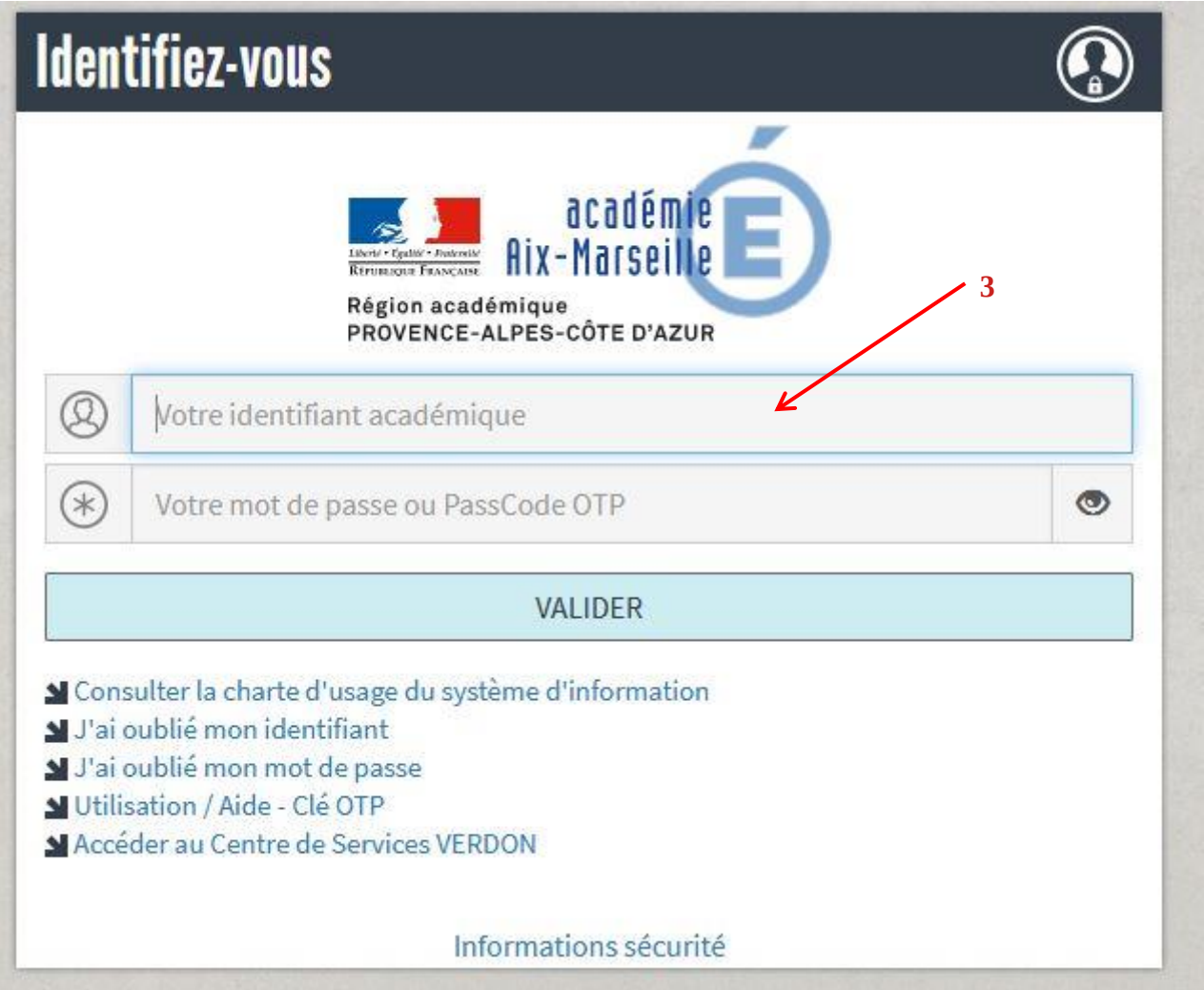

#### **A l'accueil de Tribu :**

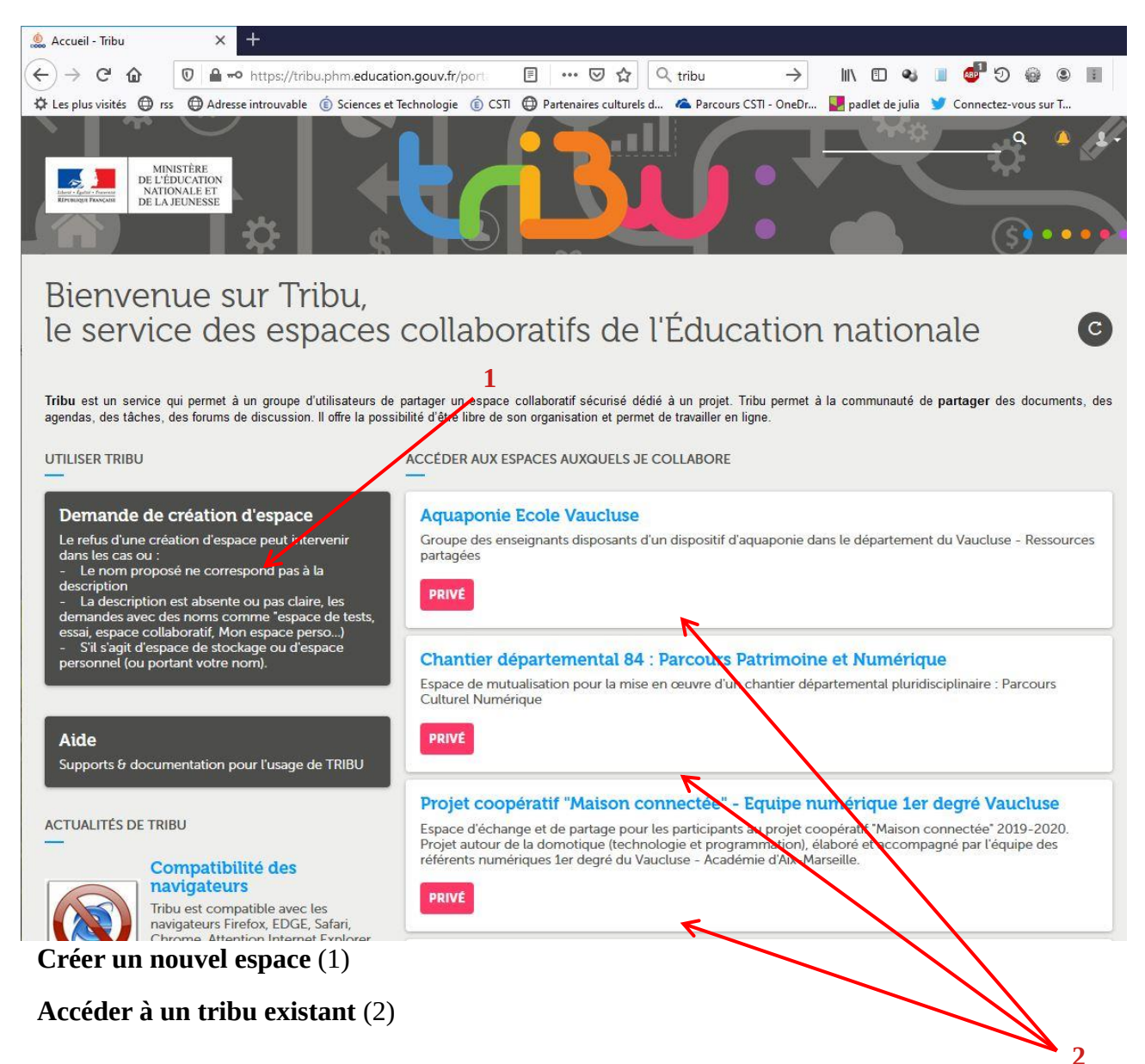

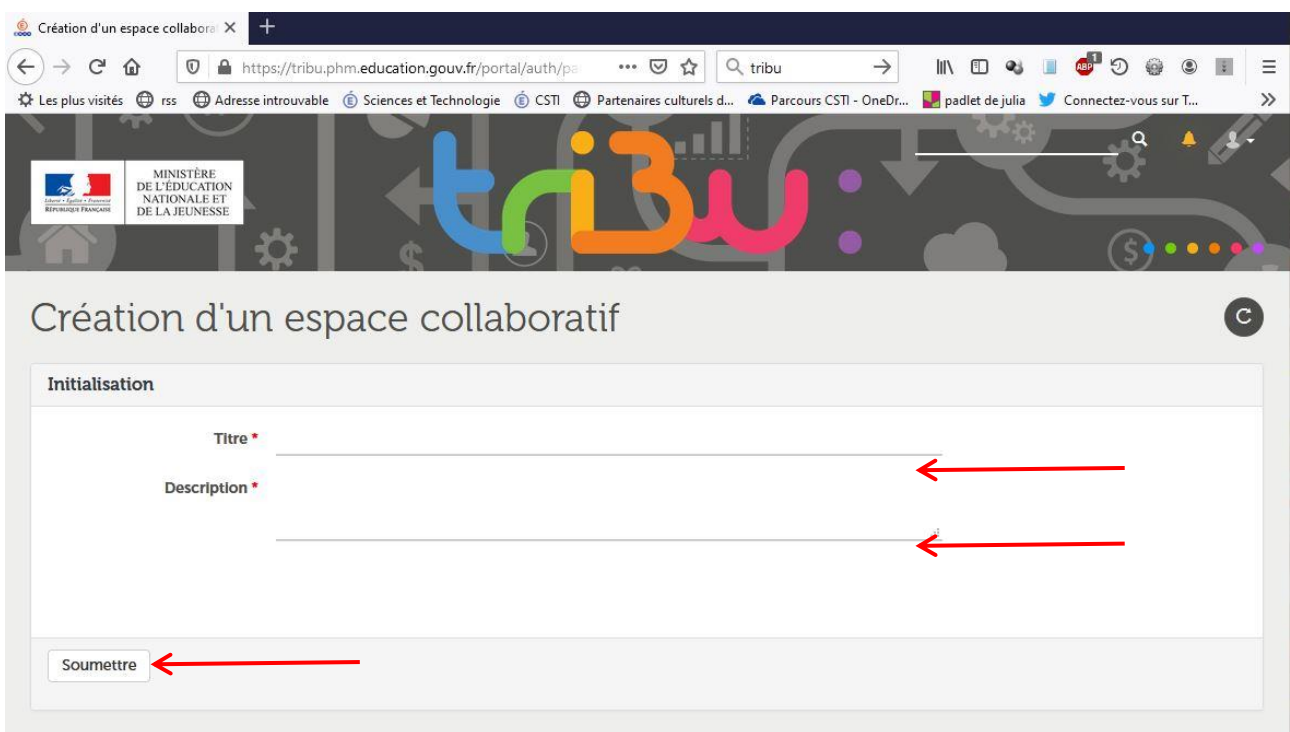

**Créer un nouvel espace :** Cliquer sur « Demande de création d'espace » (1 page précédente)

Remplir les champs : Titre et description du nouvel espace

Puis cliquer sur Soumettre.

*Votre demande sera traitée sous 48 h, vous recevrez une confirmation d'ouverture d'espace dans votre boite mail.*

*Une fois créer vous accéderez à votre tribu dans la liste des tribu existants (voir page précédente)*

#### **Pour gérer les invitation au groupe tribu :**

Accéder au groupe tribu de votre choix en cliquant sur le groupe tribu choisi (1)

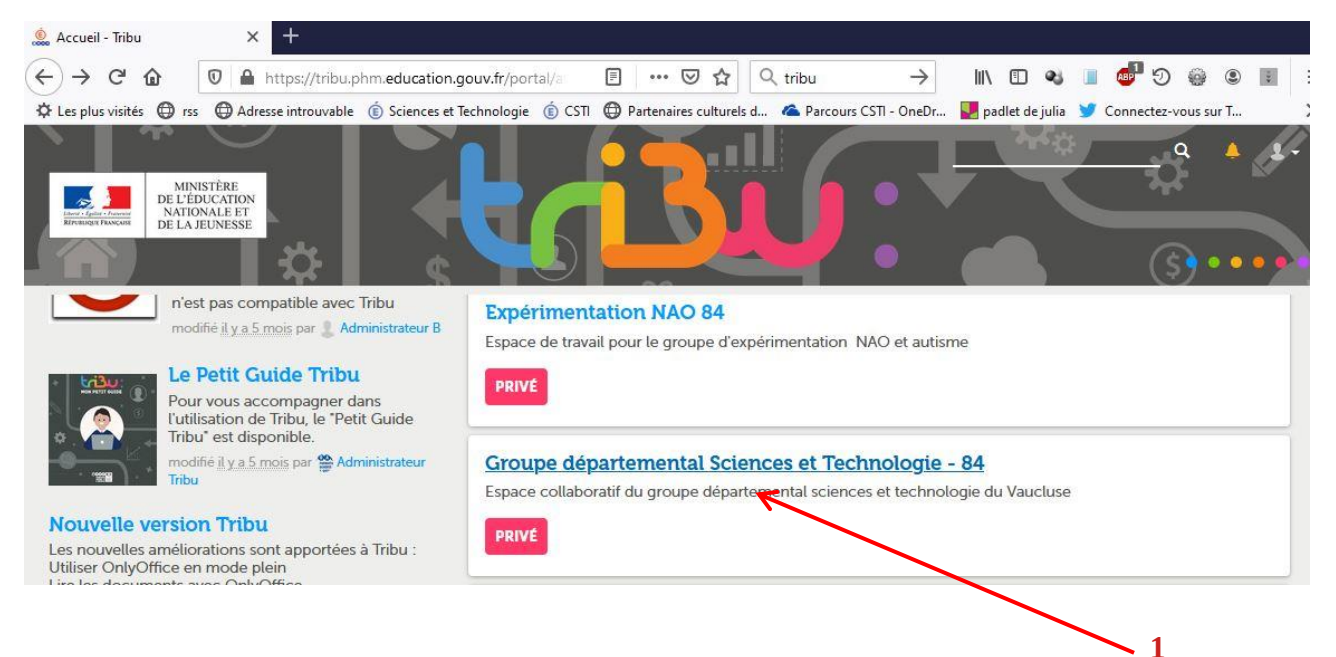

### Une fois dans le tribu

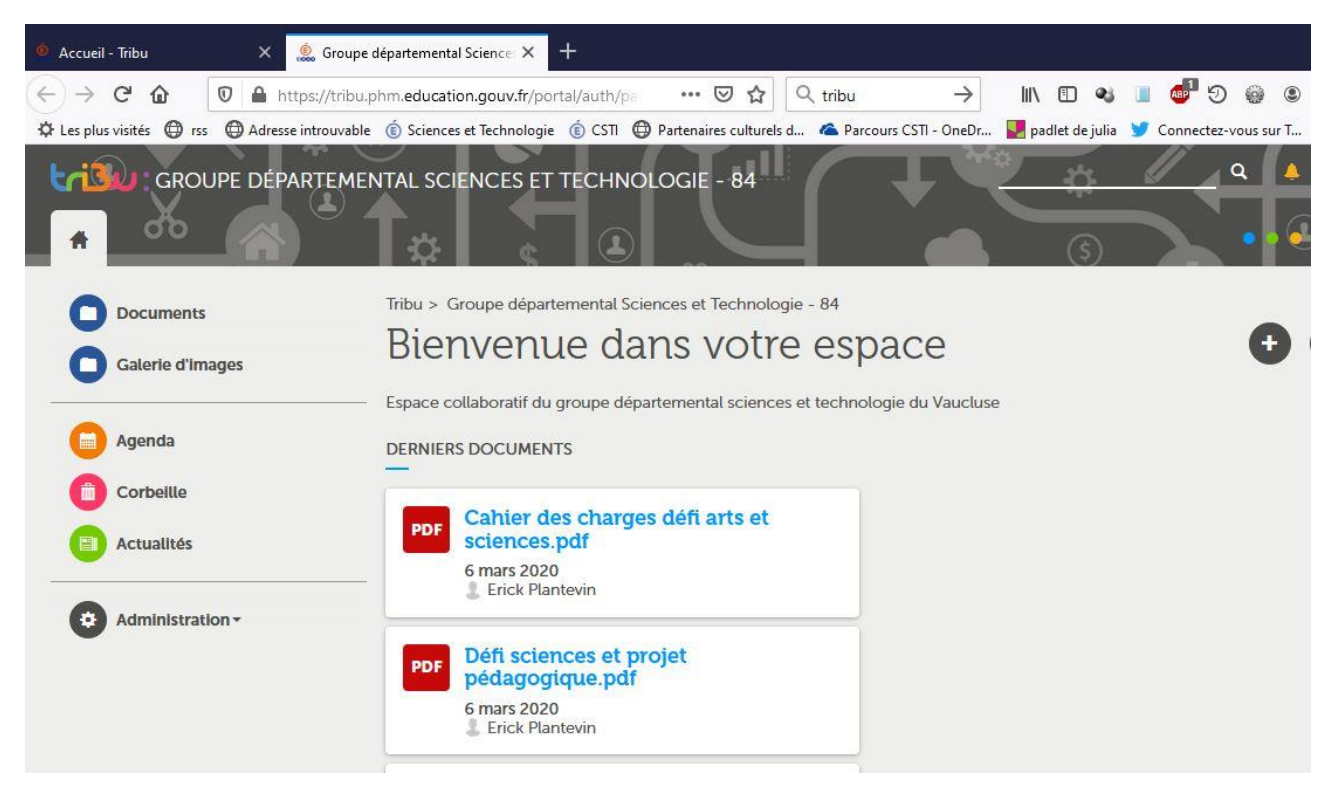

#### **Vous accéder à un menu à gauche permettant :**

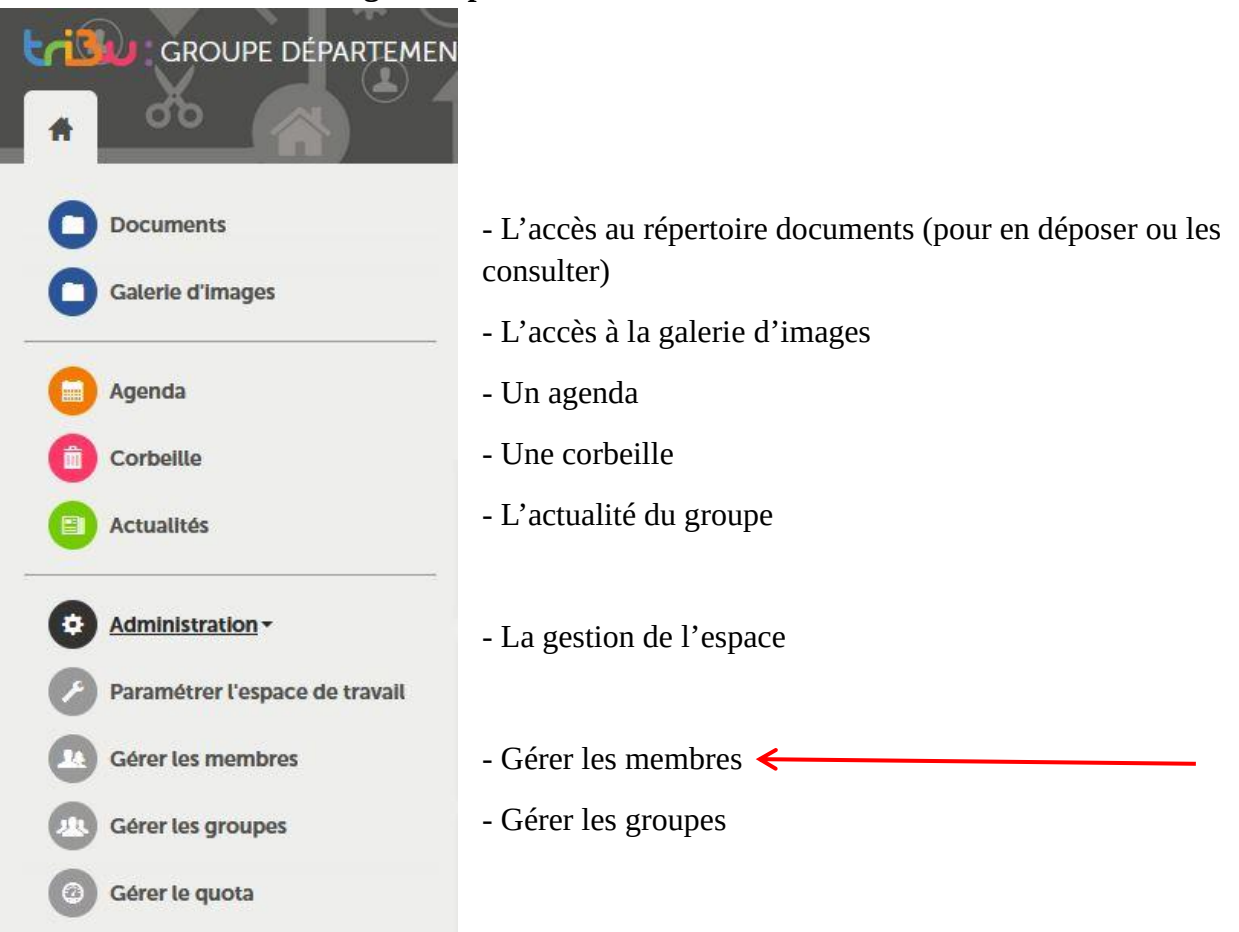

Pour inscrire de nouveaux membres internes ou externes à l'administration cliquer **« Gérer les membres »**

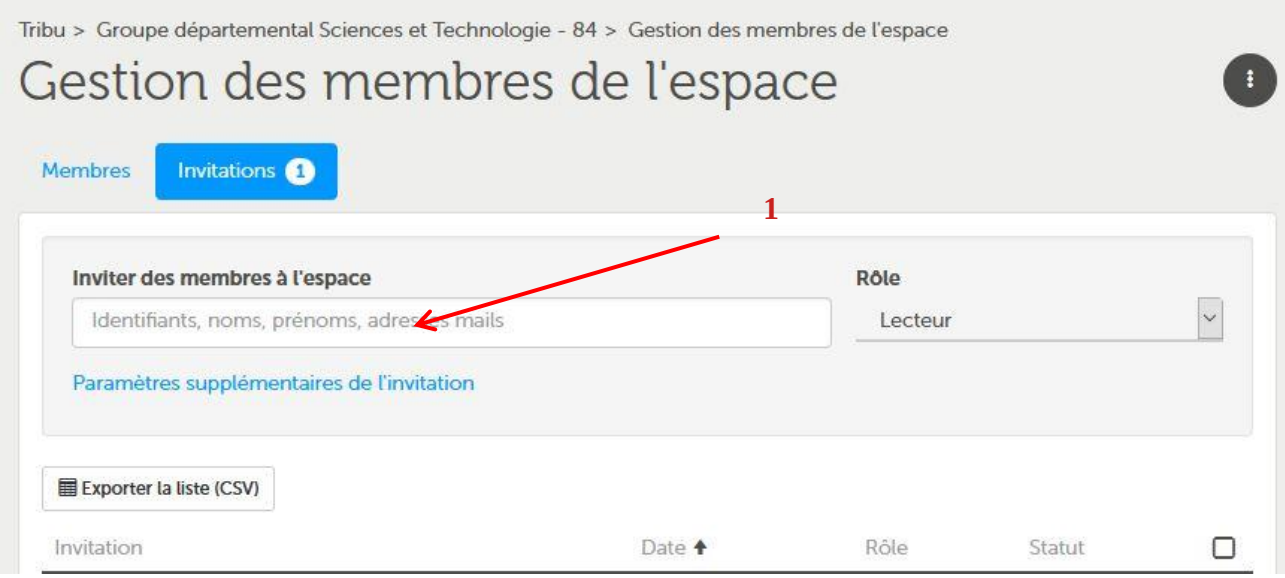

### Saisir l'adresse de la personne à inviter interne ou externe à l'éducation nationale (1).

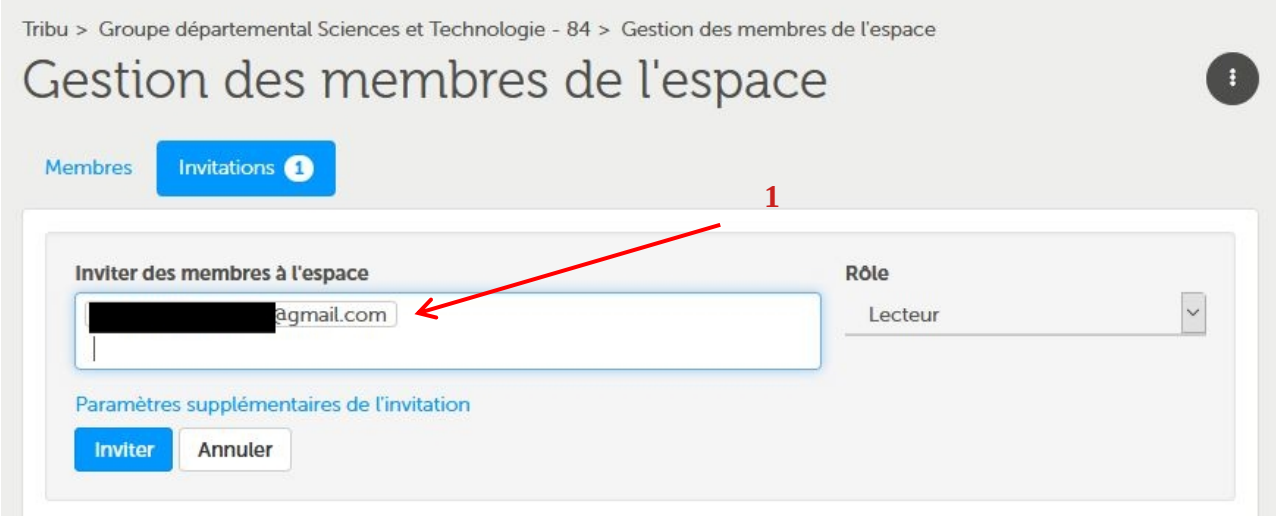

Attendre la recherche de l'adresse dans la base.

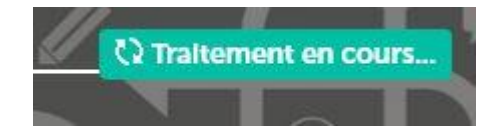

## Une fois la recherche effectuée, cliquer sur créer l'utilisateur (1) puis inviter (2)

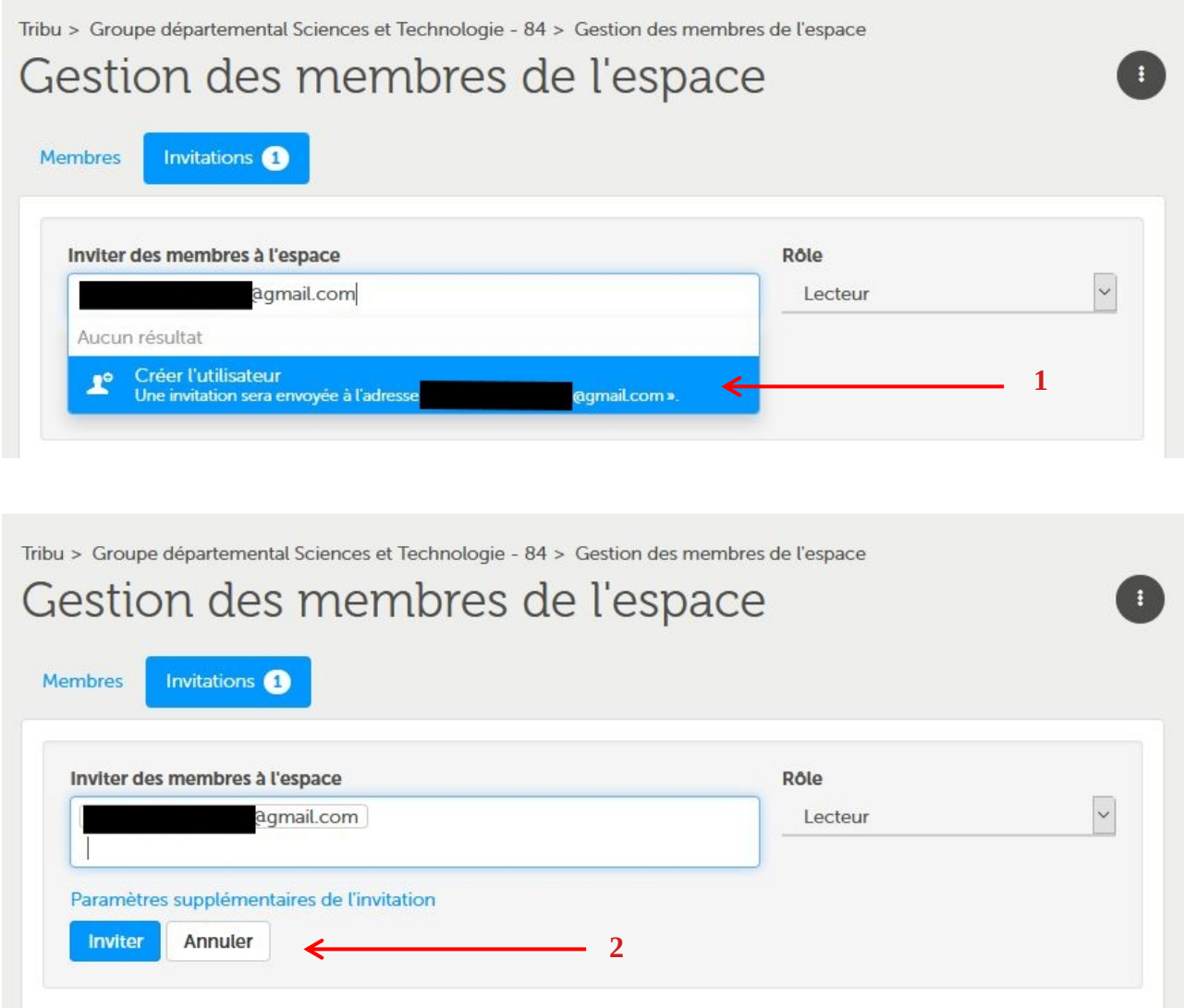

Vos invités reçoivent un mail leur demandant d'accepter l'invitation. Les utilisateurs apparaissent dans la liste des membres en bas de page.

Dans la même page, vous pourrez vérifier l'acceptation de l'invitation par les membres et relancer les invitations.